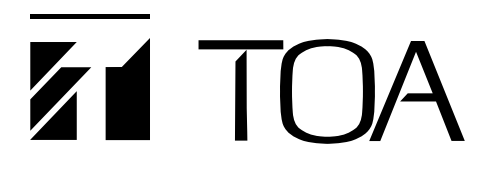

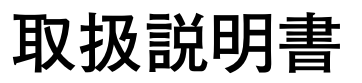

# **DRNET Mobile for Android**

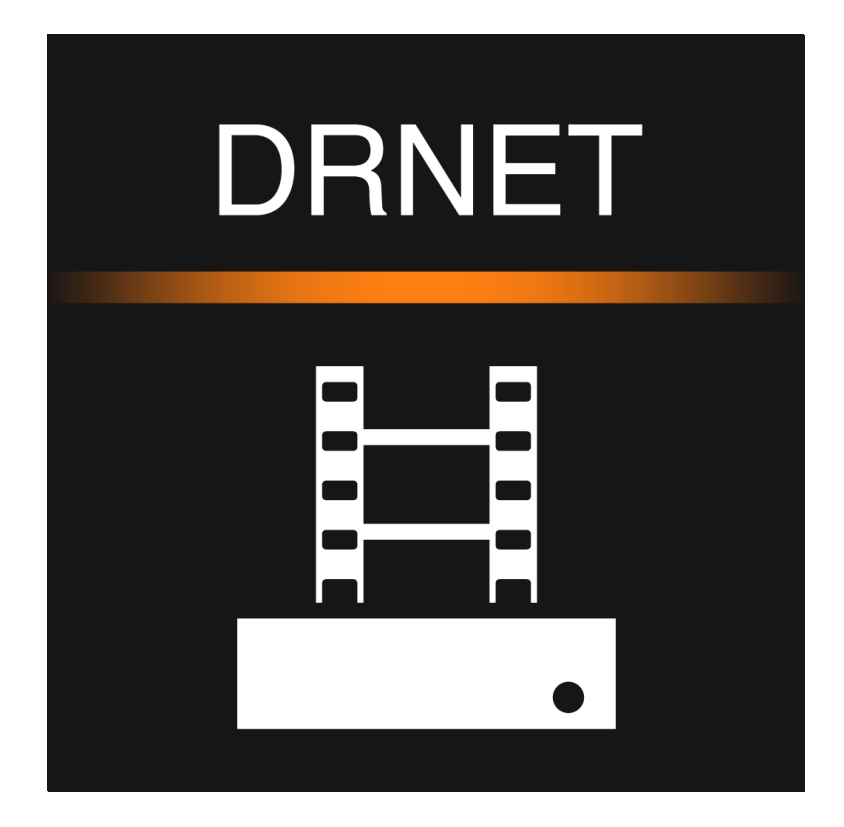

このたびは、TOA DRNET Mobile をダウンロードいただき、まことにありがとうございます。 正しくご使用いただくために、必ずこの取扱説明書をお読みになり、末長くご愛用くださいますようお願い申し上 げます。

目次

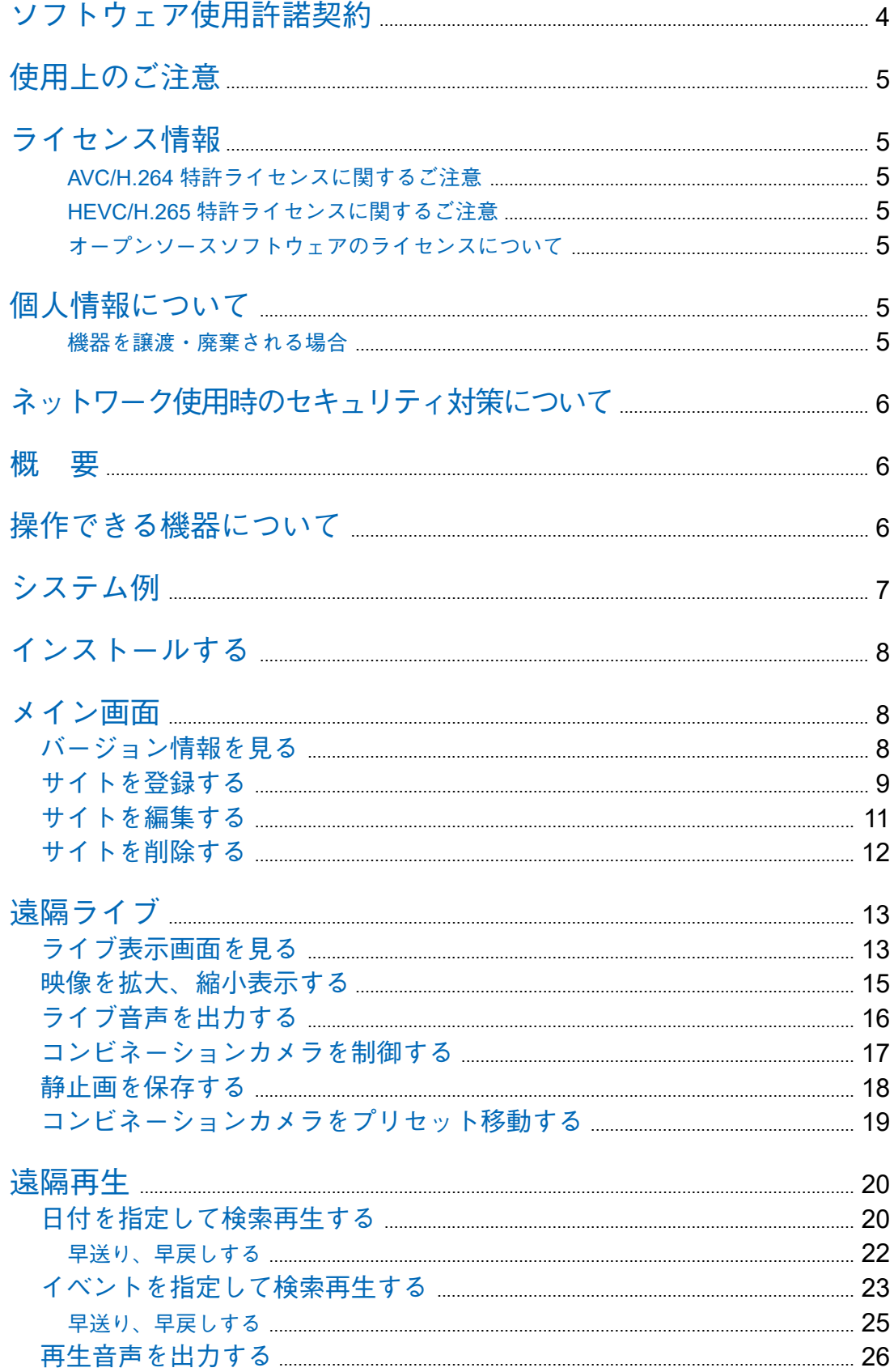

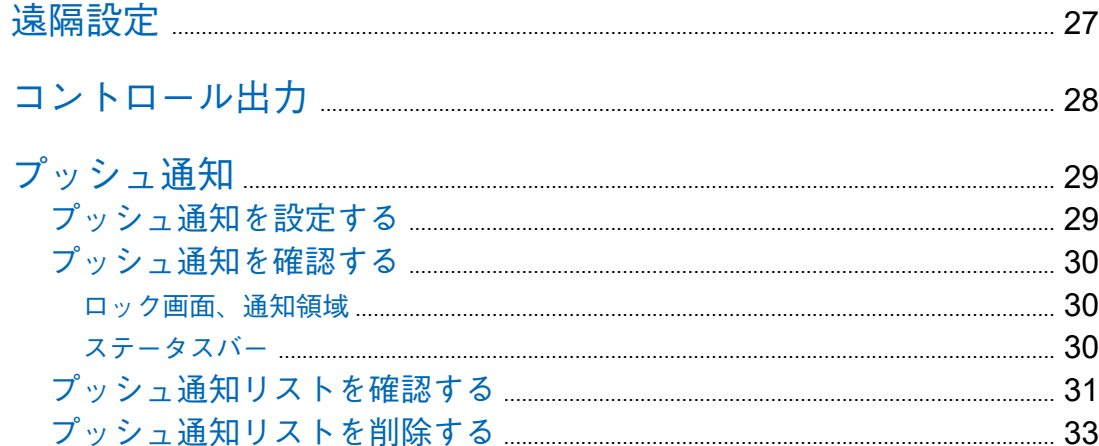

# <span id="page-3-0"></span>**ソフトウェア使用許諾契約**

本使用許諾契約(以下「本契約」)は、TOA 株式会社(以下「TOA」)製ソフトウェア「DRNET Mobile」(以下「本 ソフトウェア」)に関して、お客様(個人または団体)と TOA との間で締結される法的な契約です。 本ソフトウェアをダウンロード、インストールまたは使用することによって、お客様は本契約の条項に拘束 されることに同意されたものとします。本契約の条項に同意されない場合、TOA はお客様に本ソフトウェア の使用を許諾することはできません。

- 1. 本契約によって TOA は、非独占的かつ譲渡不能な権利として、お客様に以下のライセンスを許諾するも のとします。お客様は、お客様自身が管理 ・ 使用されているコンピューターで本ソフトウェアを使用する ことが出来ます。
- 2. 本ソフトウェアに関するすべての権利および著作権は、TOA が所有しており、本ソフトウェアは著作権 法および国際条約の規定によって保護されています。また、本ソフトウェアに関するすべての著作権およ びその他の知的所有権は、お客様に一切移転されないものとします。
- 3. お客様は、本ソフトウェアを譲渡、貸出、移転、その他の方法で第三者に使用させることはできません。 お客様は、本ソフトウェアを改変、リバースエンジニアリング、逆コンパイル、または逆アセンブルする ことはできません。
- 4. お客様は、本ソフトウェアを本来の目的以外に使用することはできません。
- 5. お客様は、本ソフトウェアを国外に持ち出して使用する場合、適用される各国の輸出管理法令等に従うも のとします。
- 6. 本ソフトウェアは、「商用コンピューターソフトウェア」および「商用コンピューターソフトウェア書類」 と見なされ、アメリカ合衆国政府による規制 DFAR Section 227.7202 および FAR Section 12.212(b) にそ れぞれ従っています。
- 7. TOA は、本ソフトウェアをダウンロード、インストールまたは使用したことにより発生した、データ損失、 逸失利益、保証金その他いかなる損害についても、お客様に対し責任を負いません。また、TOA は、明 示もしくは黙示を問わず、本ソフトウェアに関する一切の保証(商用性および特定の目的に対する適合性 などの黙示の保証を含む)をしないものとします。
- 8. お客様が、本ソフトウェアの不法な複製を行われた場合、または本契約に違反された場合、TOA は本契 約を解除することができます。その場合、お客様は、本ソフトウェアを一切使用できないものとします。
- 9. 本ソフトウェアに使用許諾契約書が添付されている場合であって、当該使用許諾契約書と本契約の条項に 相違がある場合には、当該使用許諾契約書に記載の条項を優先するものとします。
- 10. 本契約は日本国の法律に準拠します。本契約に起因する紛争の解決については、神戸地方裁判所が第一審 の専属的合意管轄裁判所とします。

TOA 株式会社

## <span id="page-4-0"></span>**使用上のご注意**

- 本ソフトウェアは、リリース時点での環境において動作検証を行っております。リリース後に弊社の責に よらず生じた問題についての責任はご容赦ください。
- 本ソフトウェアの不具合により発生した、付随的損害(営業損失などの補償)の責についてはご容赦くだ さい。

# **ライセンス情報**

### **● AVC/H.264 特許ライセンスに関するご注意**

本製品は、画像情報の取り扱いに関して、MPEG 技術(AVC/H.264 STANDARD)を使用しており、同技術 の使用に関しては、特許管理団体 MPEG LA,LLC. の許諾を受けております。

以下の場合を除いては、本製品のご利用が禁止されていますので、ご注意下さい。

MPEG 技術利用者の個人的使用及び非営利的な使用であって、(i)AVC/H.264 STANDARD に適合するビデオ (以下、「AVC/H.264」)の符号化、及びまたは、(ii)個人的使用及び非営利活動に従事する MPEG 技術利用 者により符号化された AVC/H.264、及びまたは、MPEG LA,LLC. からライセンス許諾されているビデオ・プ ロバイダーから提供された AVC/H.264 の復号化。

なお、販売促進のための使用、営利目的の使用、並びに、ライセンスに関する追加情報は、MPEG LA,LLC. までお問い合わせ下さい。

HTTP://WWW.MPEGLA.COM をご覧下さい。

### **● HEVC/H.265 特許ライセンスに関するご注意**

本製品は下記 URL に掲載されている特許の 1 つ以上の請求項の権利範囲に含まれています。 patentlist.hevcadvance.com

### **● オープンソースソフトウェアのライセンスについて**

本製品では、以下のオープンソースソフトウェアライセンスに基づくソフトウェアを使用しています。 ・LGPL version2.1

This software uses libraries from the FFmpeg project under the LGPLv 2.1 (http://www.ffmpeg.org)

本製品において、LGPL 等の条項に従いオープンソースソフトウェアそのものの動作に関しては、保証を行 いませんが、弊社はスマートフォンアプリケーションとしての動作保証は行います。

# **個人情報について**

本スマートフォンアプリケーションまたは本スマートフォンアプリケーションを使用したシステムで撮影され た本人が判別できる映像情報は、「個人情報の保護に関する法律」で定められた「個人情報」に該当します。\* 法律に従って、映像情報を適正にお取り扱いください。

\* 個人情報保護委員会の「個人情報の保護に関する法律についてのガイドライン(通則編)」における「個人情報に該当 する事例」を参照してください。

#### **● 機器を譲渡・廃棄される場合**

本スマートフォンアプリケーションとともに使用する記憶媒体に記録された情報は「個人情報」に該当する 場合があります。

廃棄、譲渡、修理などで本スマートフォンアプリケーションまたは記憶媒体が第三者に渡る場合は、その取 り扱いに十分注意し、お客様の責任において廃棄、譲渡、修理を行ってください。

# <span id="page-5-0"></span>**ネットワーク使用時のセキュリティ対策について**

- お客様ご自身の責任の下、ネットワークのセキュリティ対策を十分に行ってください。 不正アクセスなどのネットワークのセキュリティ上の問題により発生した被害・損害については、弊社は 一切の責任を負いかねますのでご了承ください。
- デジタルレコーダーへの不正アクセスを防ぐために、機器の ID、およびパスワードは、初期設定から変更 して運用してください。 設定方法等、詳細についてはデジタルレコーダーの取扱説明書を参照してください。
- パスワードの管理には十分ご注意ください。

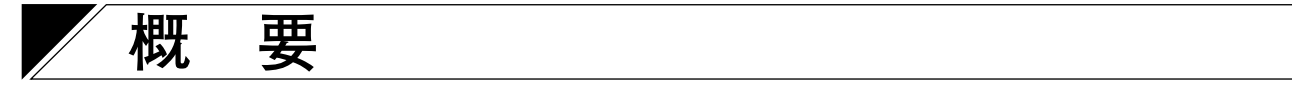

DRNET Mobile は、ネットワークに接続されたデジタルレコーダーのライブ映像を遠隔監視したり、録画映 像を検索・再生したりできるスマートフォンアプリケーションです。

4G/5G 回線や無線 LAN に接続することで、4 分割画面でデジタルレコーダーのライブ映像を表示できます。 また、デジタルレコーダーを遠隔設定したり、コントロール出力を制御したりする機能があります。

## **操作できる機器について**

DRNET Mobile を使用して閲覧・監視・操作可能なデジタルレコーダーの品番については、以下を参照して ください。

https://www.toa.co.jp/products/app/

### ご注意

- コンビネーションカメラを制御するには、デジタルレコーダーとカメラの設定も必要です。 詳しくは、デジタルレコーダーおよびコンビネーションカメラの取扱説明書をご覧ください。
- H-R021-1 はコンビネーションカメラの操作に対応していません。
- H-R021-1、H-R041-2、H-R042-2、H-R081-4、H-R161-8 はプッシュ通知機能に対応していません。

## <span id="page-6-0"></span>**システム例**

1 台のデジタルレコーダーに複数の DRNET Mobile を同時に接続できます。

 $|\times$   $\pm|$ 

ネットワークソフトウェア DRNET および Web サーバー機能での接続も同時接続に含まれます。 1 台の PC で複数の DRNET を起動した場合は、複数として数えます。

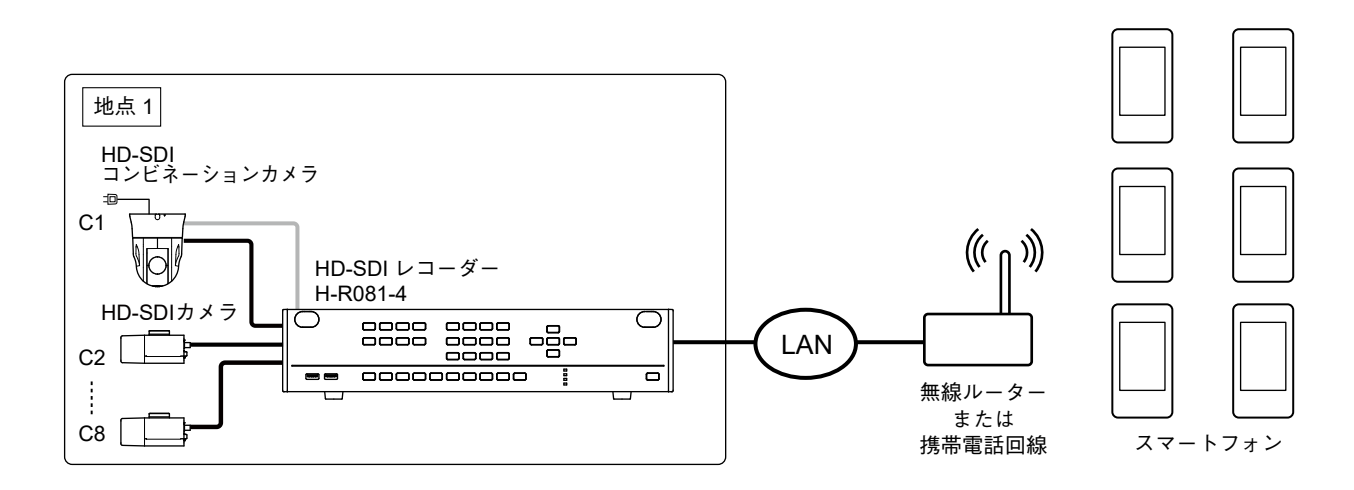

ただし、同時に接続できる DRNET Mobile のアプリケーションには、以下の制限があります。

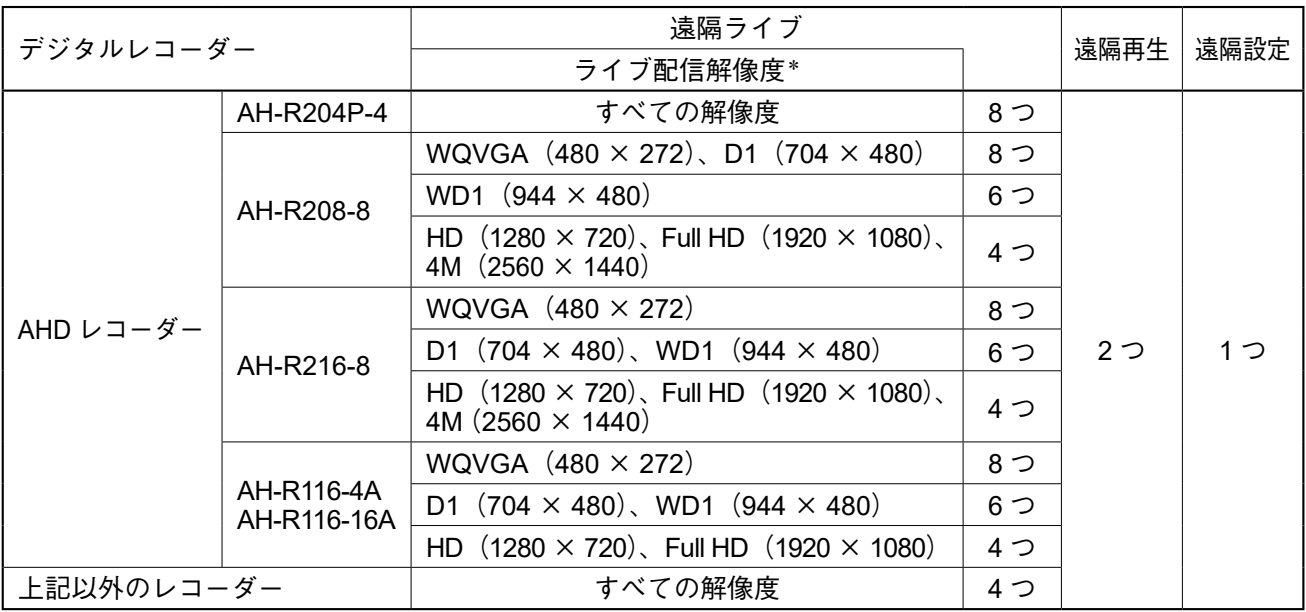

\* ライブ配信するデータの解像度は、デジタルレコーダー設定メニューの「ネットワーク → 映像配信]で設定できます。 詳しくはデジタルレコーダーの取扱説明書をご覧ください。

### ご注意

- ●デジタルレコーダー、DRNET、および DRNET Mobile で録画・再生の操作が複数同時に行われているなど 負荷が高くなる状態では、ネットワーク配信レートどおりにライブ映像を配信できないことや、再生速度 が遅くなることがあります。
- プッシュ設定画面、プッシュ通知リスト画面、コントロール出力画面を表示しているときは、遠隔ライブ の接続台数に含まれます。

# <span id="page-7-0"></span>**インストールする**

 1 **Google Play ストアで DRNET Mobile を検索する。**

 2 **DRNET Mobile を選択し、インストールする。** ドロワー(ホーム画面)に DRNET Mobile アイコンが追加されます。

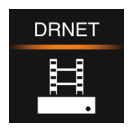

**メイン画面**

**■ バージョン情報を見る**

**手順:メイン画面から ボタンをタップする。** バージョン情報の確認ができます。

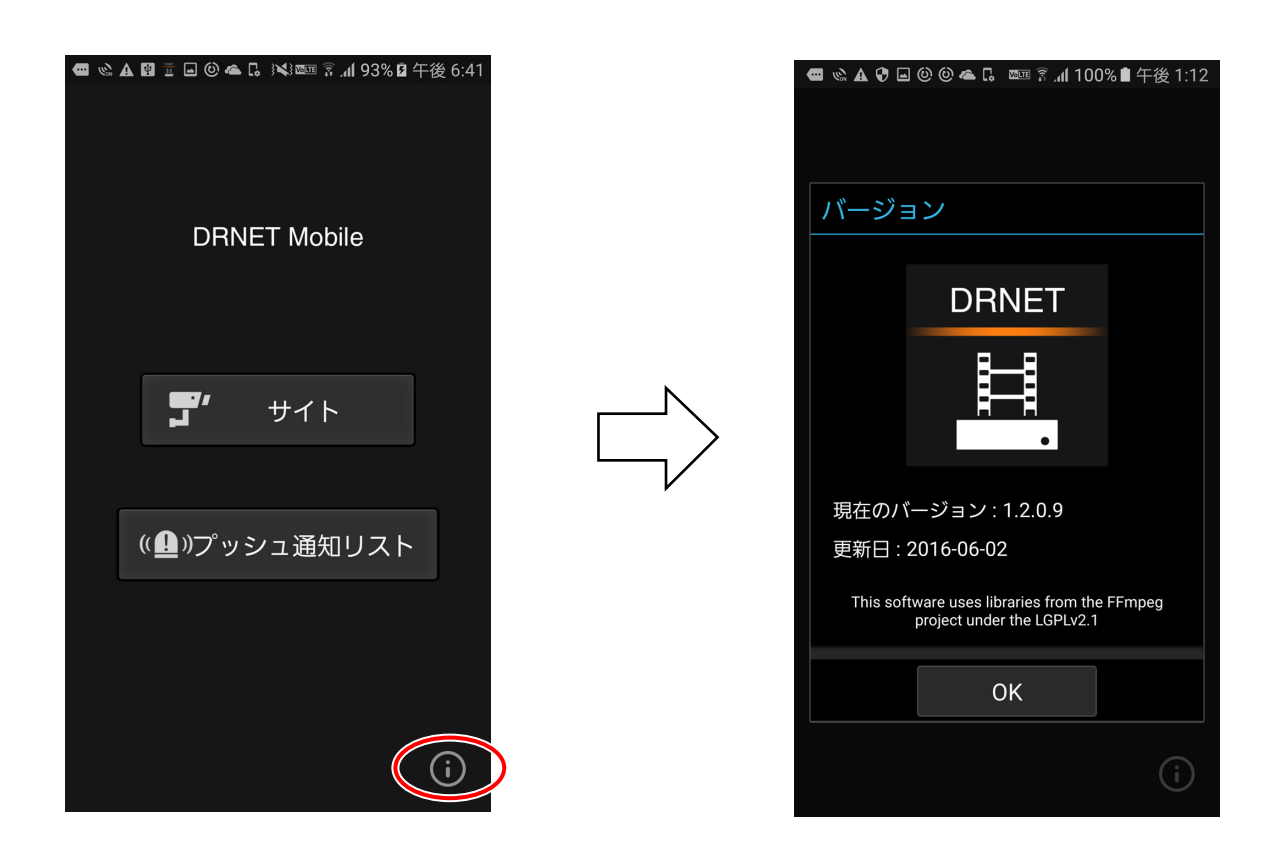

### <span id="page-8-0"></span>**■ サイトを登録する**

メイン画面の デ サイト ボタンをタップしてサイト画面を表示します。

 1 **(追加)ボタンをタップし、サイトを登録する。**

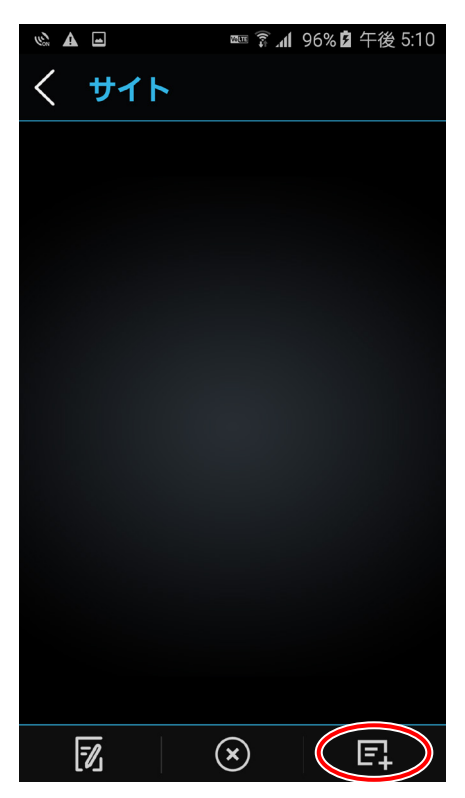

### 2 名、アドレス、ポート、使用者を入力し、 ok ボタンをタップする。 オートログインを「ON」にするときは、パスワードを入力してください。

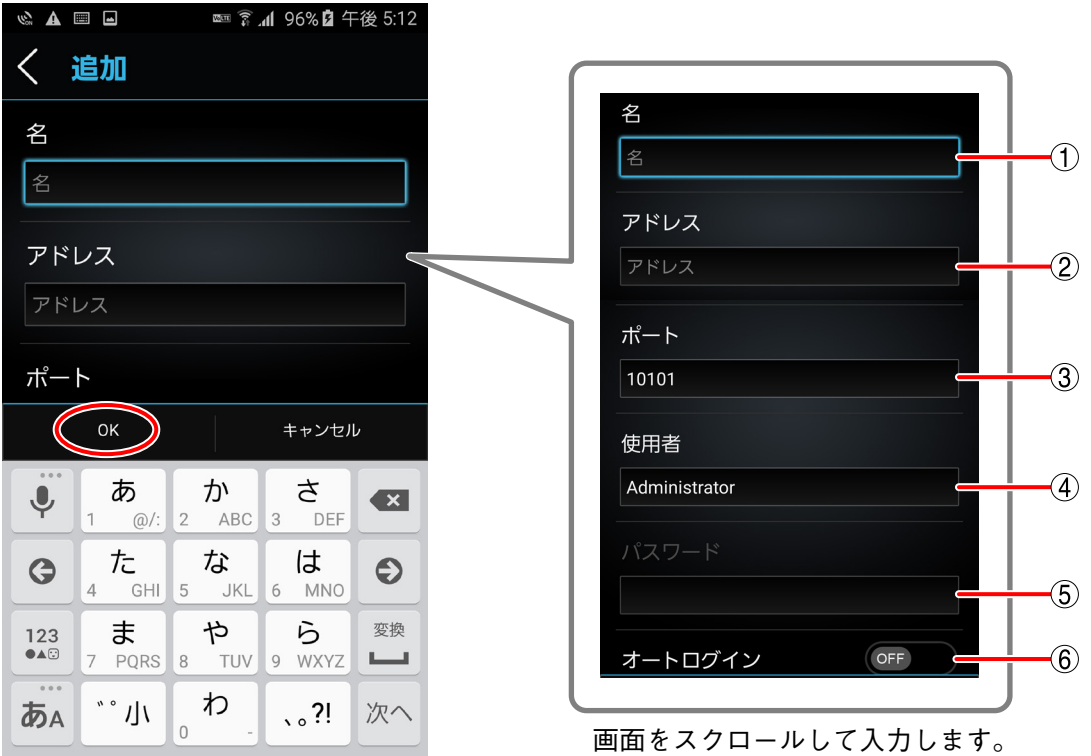

名 :サイトの名称を入力します。この端末のみ使用される名称です。 漢字、カタカナ、ひらがな、英数文字、記号が使用できます。

#### ご注意

すでに登録されている名を登録しようとすると " 同じサイト名があります " と表示され ますので、OK ボタンを押して別の名で登録してください。

- アドレス :登録するデジタルレコーダーの IP アドレスを入力します。
- ポート : 登録するデジタルレコーダーのネットワークポート番号に合わせてください。 デジタルレコーダーの工場出荷時のネットワークポートの設定は「10101」です。

使用者 : デジタルレコーダーに登録されているユーザー ID を入力します。

#### ご注意

デジタルレコーダーのユーザー権限でネットワークで行いたい操作の権限を持つユー ザーが接続可能です。デジタルレコーダーに登録されていないユーザーでは接続できま せん。

パスワード :デジタルレコーダーに登録されている使用者のパスワードを入力します。

オートログイン:サイトへ接続する際、パスワードを入力するかしないかを設定します。

オートログイン OFF :サイトへ接続するときに、パスワードを入力します。

オートログイン ON :サイトへ接続するときに、パスワード入力を省略できます。

### メ モ

オートログインを OFF にすると、遠隔ライブ、遠隔再生、遠隔設定、コントロール出力、 プッシュ設定、プッシュ通知へ移行するときに、以下のポップアップが表示されます。 デジタルレコーダーに登録されている使用者のパスワードを入力してください。

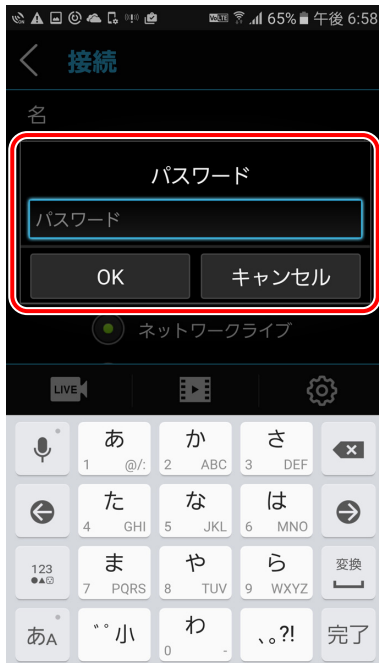

### <span id="page-10-0"></span>**■ サイトを編集する**

メイン画面の デ サイト ボタンをタップしてサイト画面を表示します。

 1 **(編集)ボタンをタップする。**

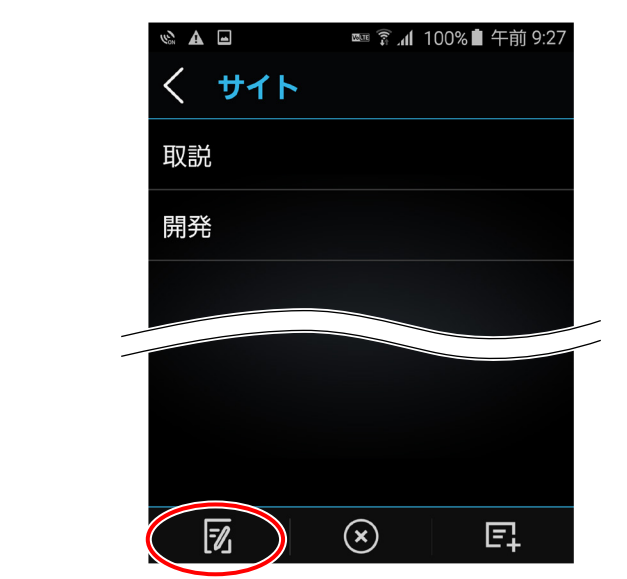

 2 **編集したいサイトをタップする。**

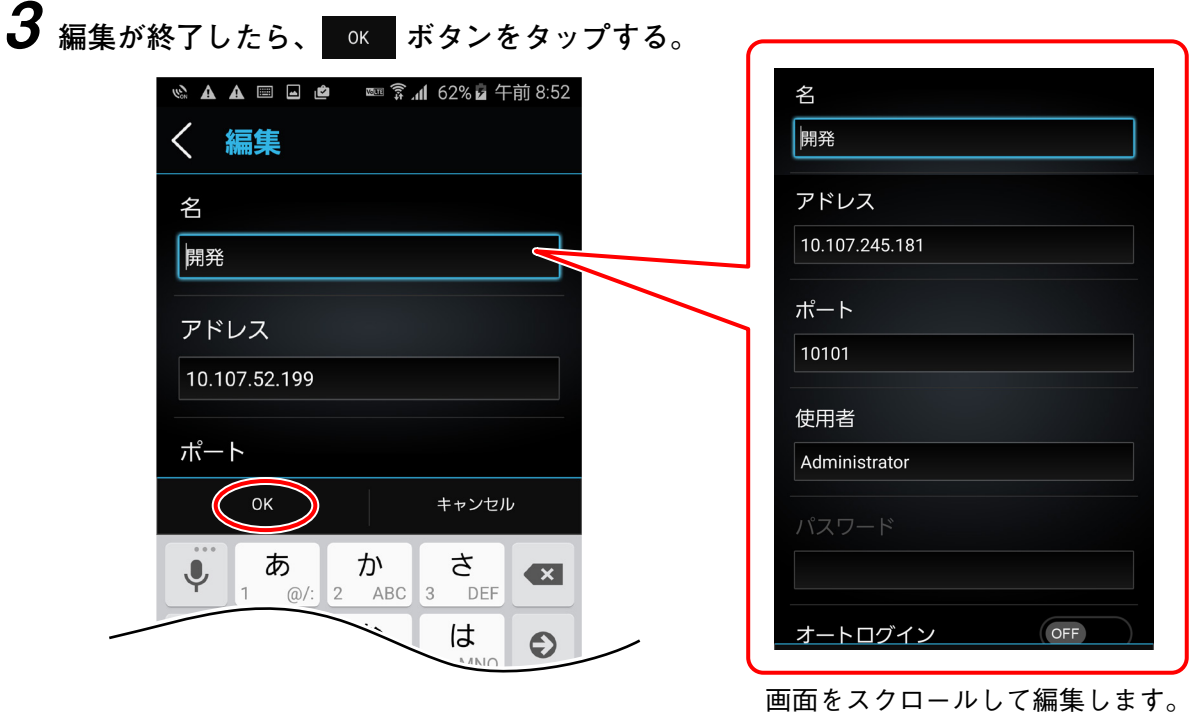

メ モ

- 編集する項目ついては前ページを参照してください。
- サイトを編集するときに以下のメッセージが表示された場合は、プッシュ設定のイベントをすべて OFF に してから行う必要があります。

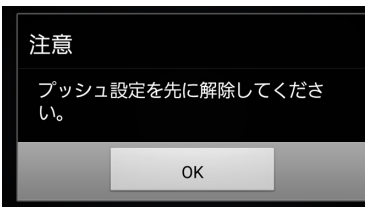

<span id="page-11-0"></span>**■ サイトを削除する** メイン画面の デ サイト ボタンをタップしてサイト画面を表示します。

 1 **サイトの (削除)ボタンをタップする。**

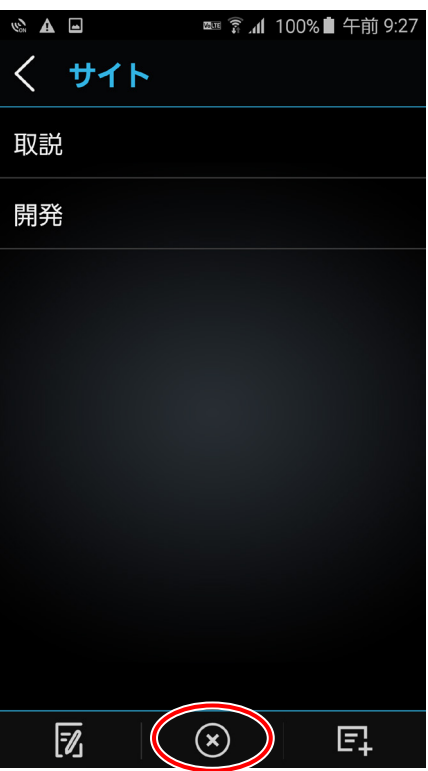

 2 **削除したいサイトにチェックを入れ、 ボタンをタップする。**

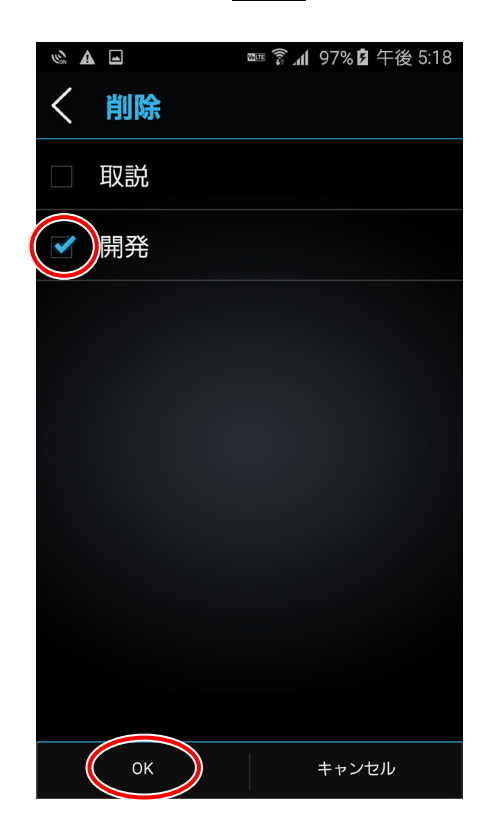

 $\times$   $\times$ サイトを削除するときに以下のメッ セージが表示された場合は、プッ シュ設定のイベントをすべて OFF にしてから行う必要があります。

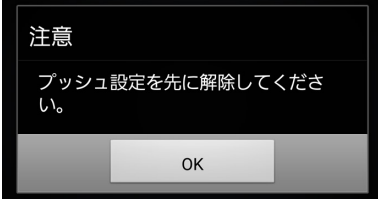

# <span id="page-12-0"></span>**遠隔ライブ**

### **■ ライブ表示画面を見る**

メイン画面の デ サイト ボタンをタップしてサイト画面を表示します。

遠隔ライブのライブ配信モードで、ネットワークライブまたはモバイルライブのどちらかを選択します。 ただし、モバイルライブは一部対応していない機種があります。

各モードの詳細な設定方法(画質、解像度など)は、デジタルレコーダーの取扱説明書をご覧ください。

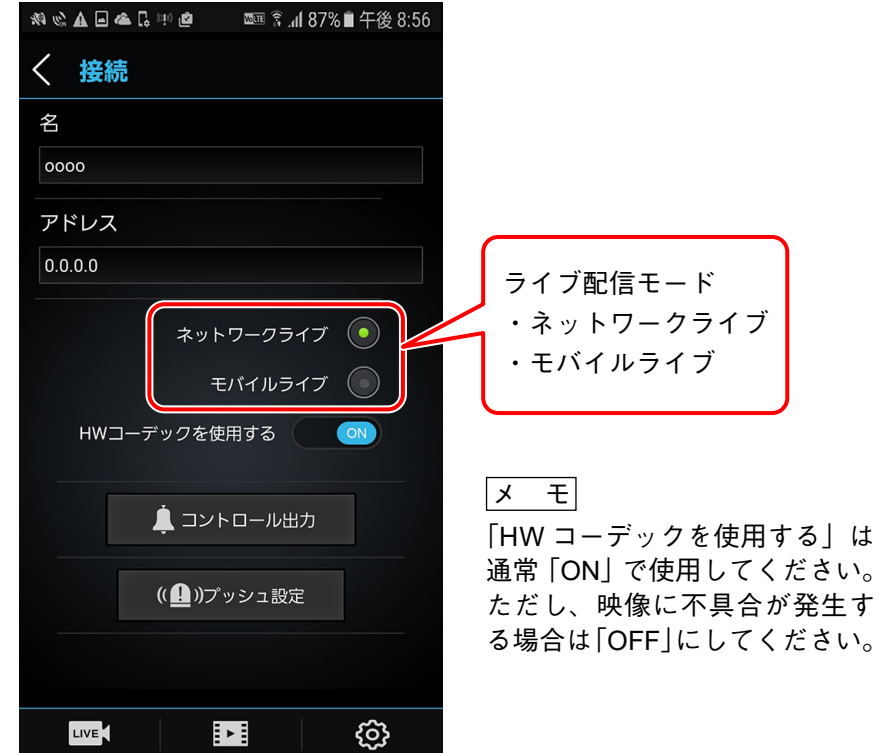

 1 **サイトを選択し、 (遠隔ライブ)ボタンをタップする。**

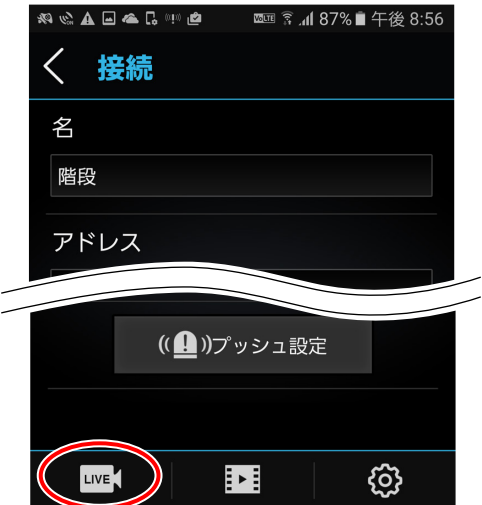

# 2 **見たい画面をタップする。**

1 画面表示されます。 画面をスライドさせる、または、<>をタップすると次のカメラ映像を表示できます。

遠隔ライブ  $\langle 1/1 \rangle$  $\langle$  $H$  $\langle$  CAM1  $\sqrt{\frac{1}{2}}$  (OFF)  $\overline{\langle 1/4 \rangle}$  $\boxed{\circ}$  $\overline{\mathbb{G}}$  $\bigoplus$ <sub>Zoom</sub>

## <span id="page-14-0"></span>**■ 映像を拡大、縮小表示する**

- 1 **(ズーム)ボタンをタップする。**
- 2 **拡大したい部分をピンチアウトする。** 指定した部分が拡大表示されます。
	- メ モ ピンチインすると縮小表示されます。

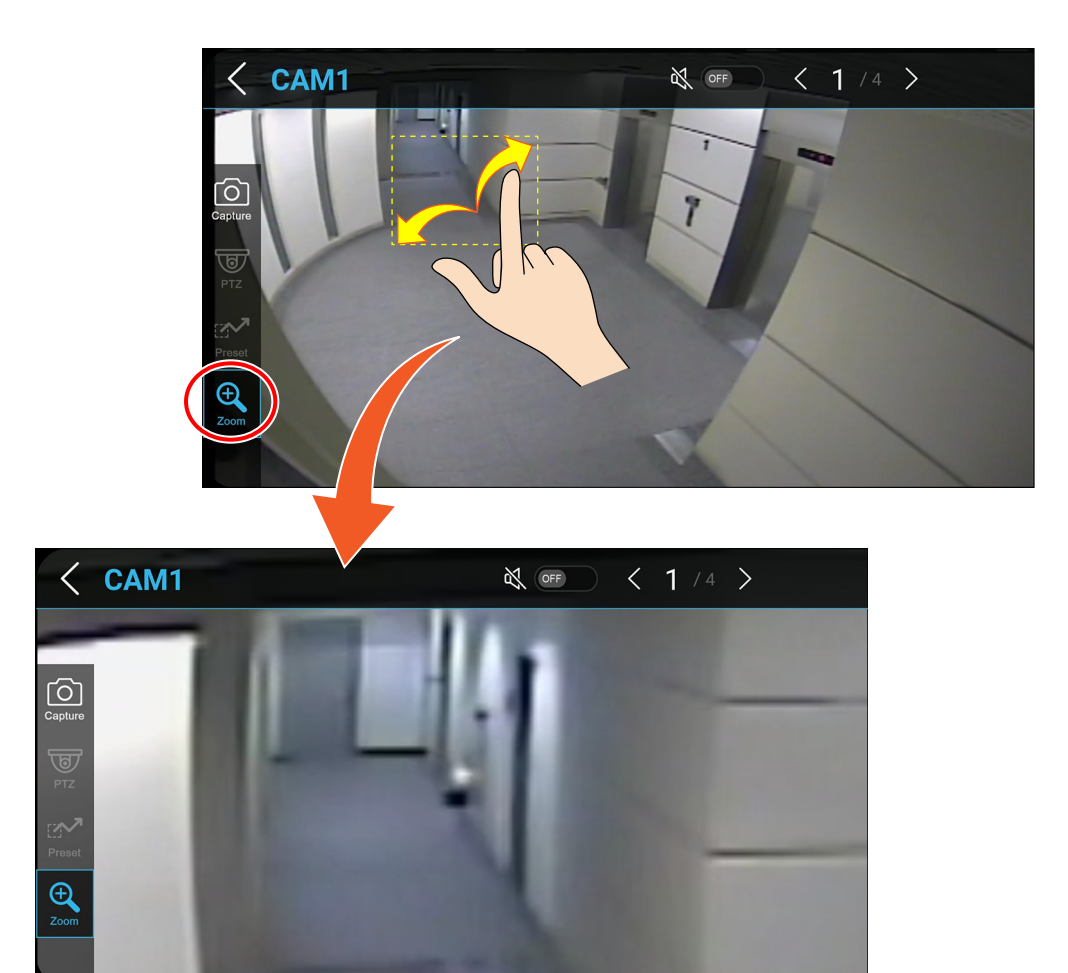

## <span id="page-15-0"></span>■ ライブ音声を出力する

カメラチャンネルのライブ音声を出力します。

**手順:音声ボタンを右へスライドさせる。**

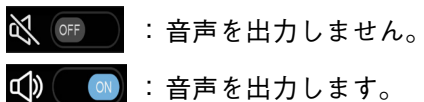

:音声を出力します。

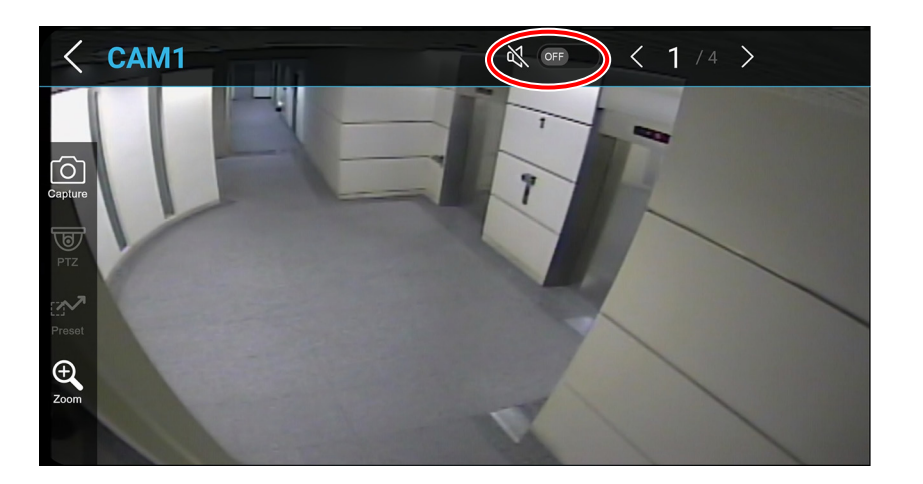

## <span id="page-16-0"></span>**■ コンビネーションカメラを制御する**

コンビネーションカメラを登録していると PTZ ボタンが有効になり、タップできるようになります。

### **手順: (PTZ)ボタンをタップする。**

カメラのマニュアル操作に使用します。 タップした方向にカメラが動きます。また、ズーム操作(望遠・広角)ができます。

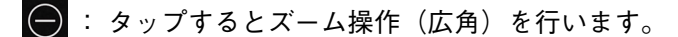

: タップするとズーム操作(望遠)を行います。

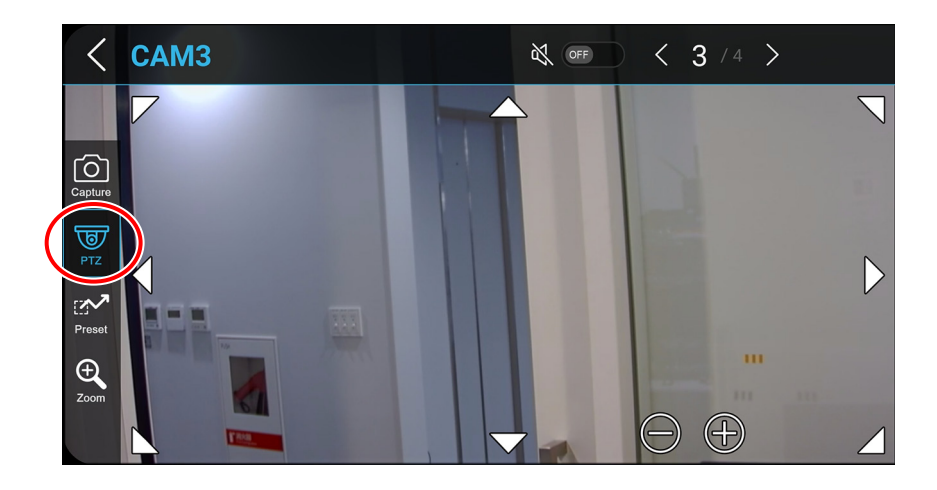

### ご注意

ネットワーク環境などの影響で、操作に対する反応が遅くなることがあります。

<span id="page-17-0"></span>**■ 静止画を保存する**

**1 ©** (Capture) ボタンをタップして静止画を保存する。

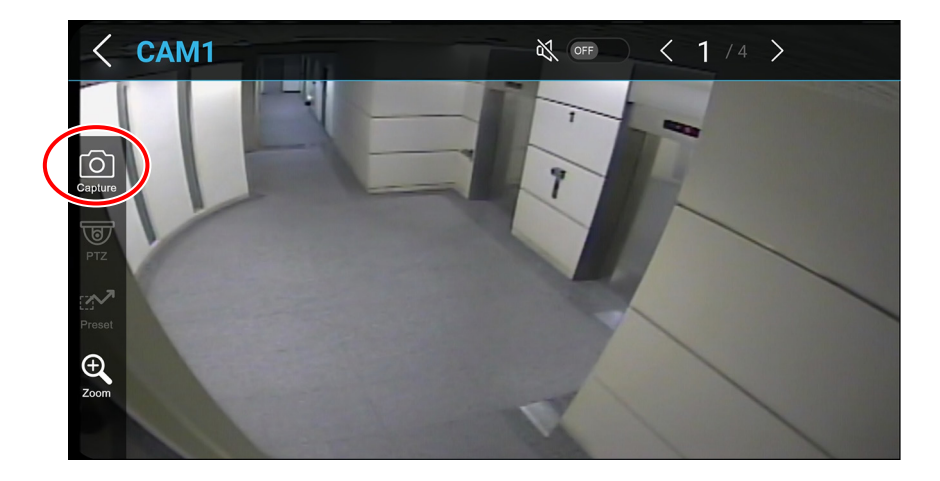

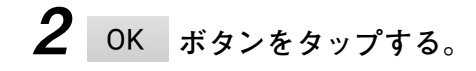

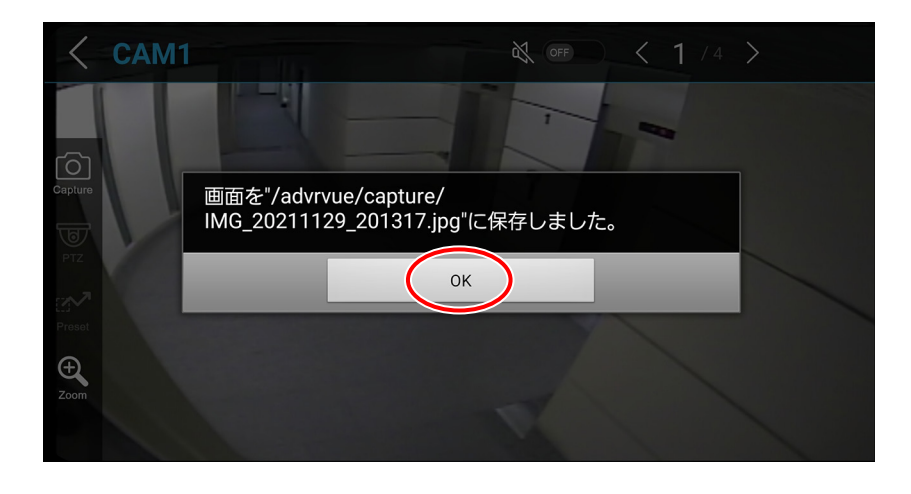

メ モ 画像は端末の「advrvue/capture」に保存されます。

## <span id="page-18-0"></span>**■ コンビネーションカメラをプリセット移動する**

コンビネーションカメラを登録しているとプリセット移動ボタンが有効になり、タップできるようになりま す。

## 1 **(Preset)ボタンをタップする。**

**——**<br>プリセット 1 ~ 10 のボタンが表示されます。

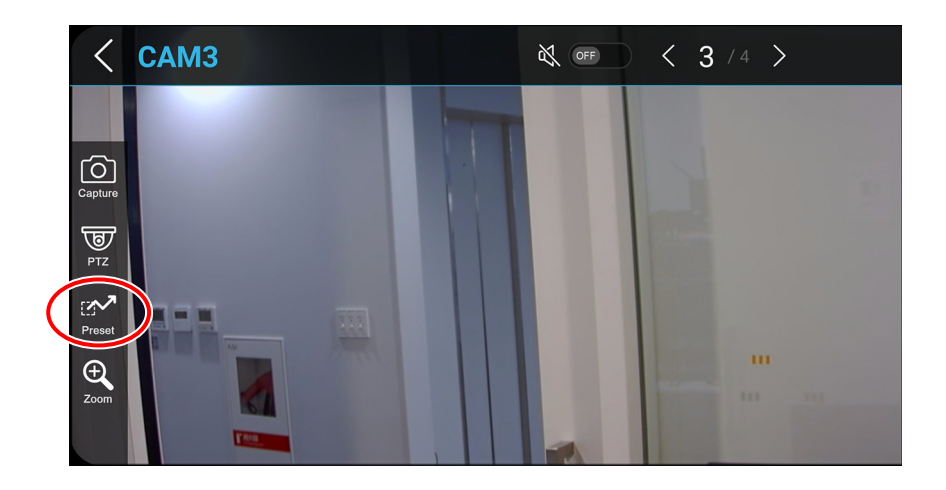

 2 **移動したいポジションのボタンをタップする。**

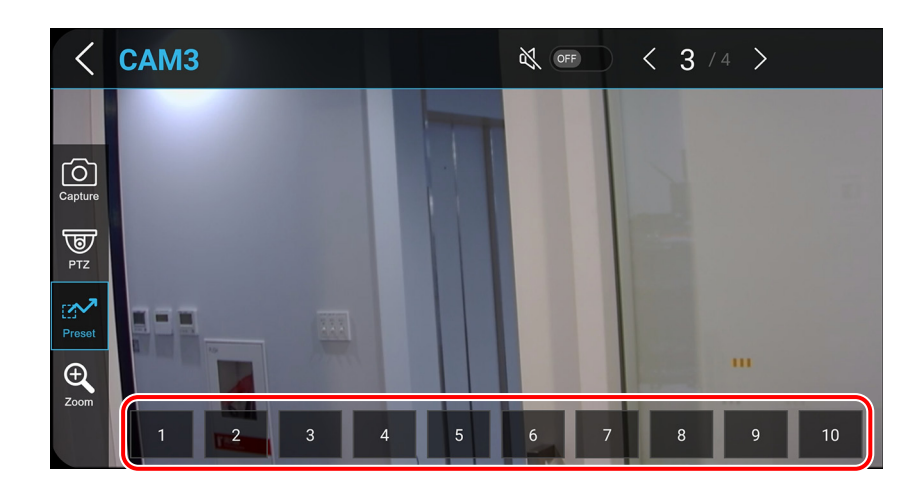

ご注意

ネットワーク環境などの影響で、プリセット移動までに時間がかかることがあります。

# <span id="page-19-0"></span>**遠隔再生**

### **■ 日付を指定して検索再生する**

メイン画面の デ サイト ボタンをタップしてサイト画面を表示します。

 1 **サイトを選択し、 (遠隔再生)ボタンをタップする。**

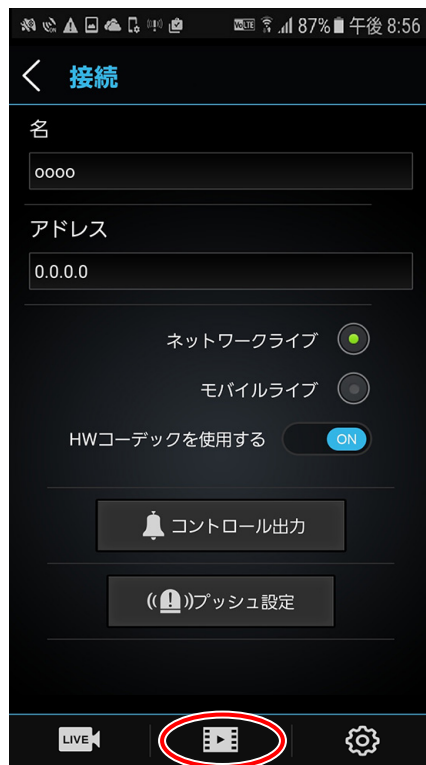

メ モ 「HW コーデックを使用する」は 通常「ON」で使用してください。 ただし、映像に不具合が発生す る場合は「OFF」にしてください。

**2** ■ ■ ボタンをタップしたあと、再生する日付を選ぶ。

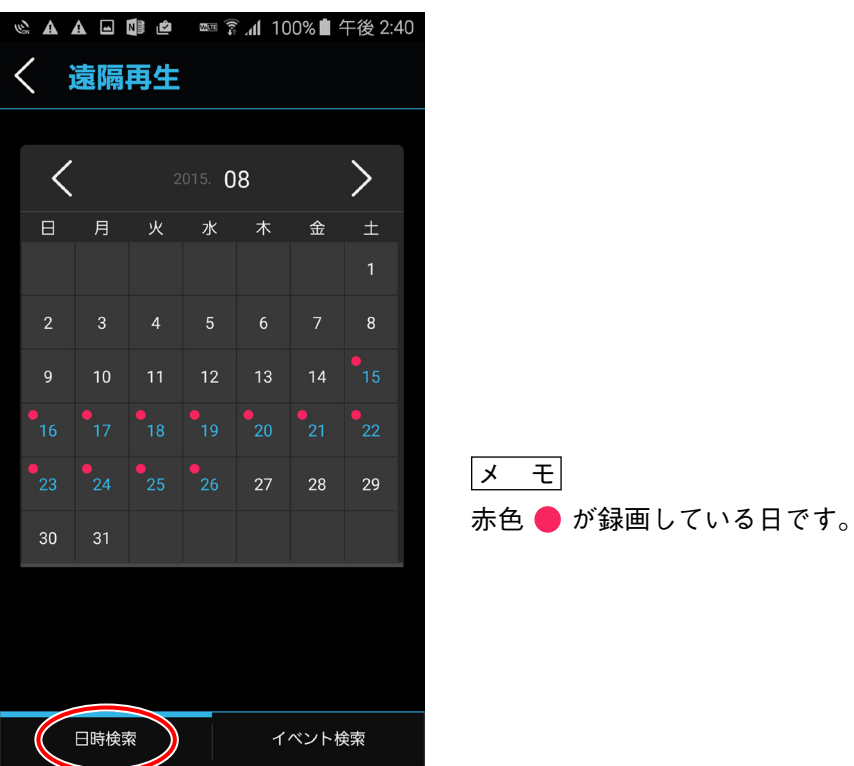

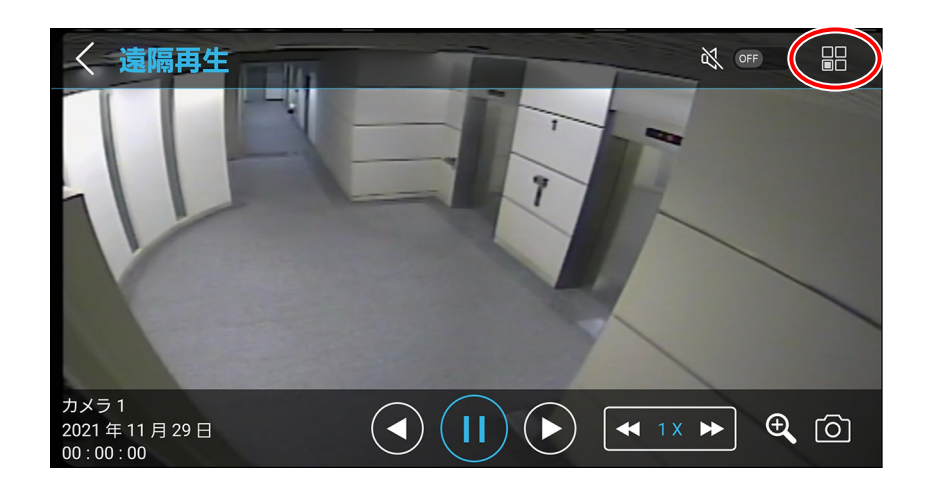

4 検索画面が表示されたら、遠隔再生したいカメラと時間を選択し、 ok ボタンをタップする。

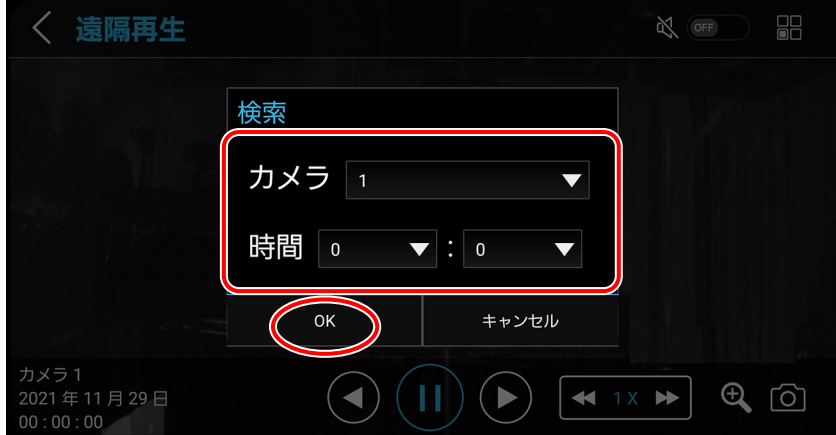

**5** 遠隔再生画面で 2 (再生) ボタンをタップする。 メ モ デジタルズーム、静止画保存ができます。

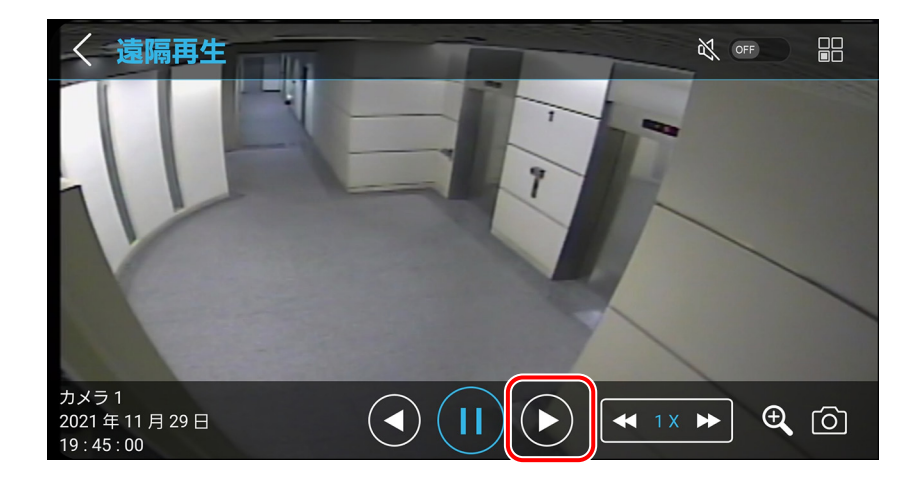

### ご注意

一時停止をタップしてから映像が停止するまで、時間がかかることがあります。

### <span id="page-21-0"></span>**● 早**送り、早戻しする

▶ (倍速アップ) ボタン、 く (倍速ダウン) ボタンで速度を決定します。 ボタンをタップすると早送り、 ボタンをタップすると早戻しできます。

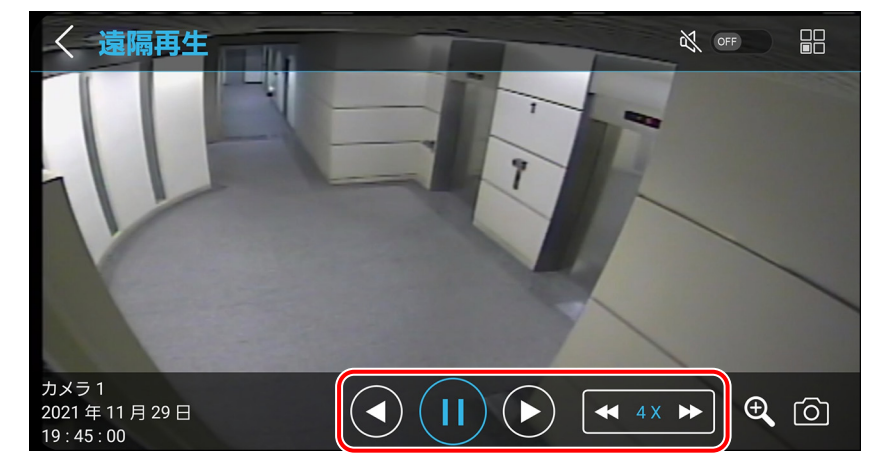

**[早送りの場合]**

● (再生) ボタンをタップすると通常速度で再生します。

■ (倍速アップ) ボタンまたは << (倍速ダウン) ボタンをタップすると、2 倍速、4 倍速、8 倍速、16 倍速、 **━━━**<br>32 倍速、64 倍速と速度を変えて早送りできます。

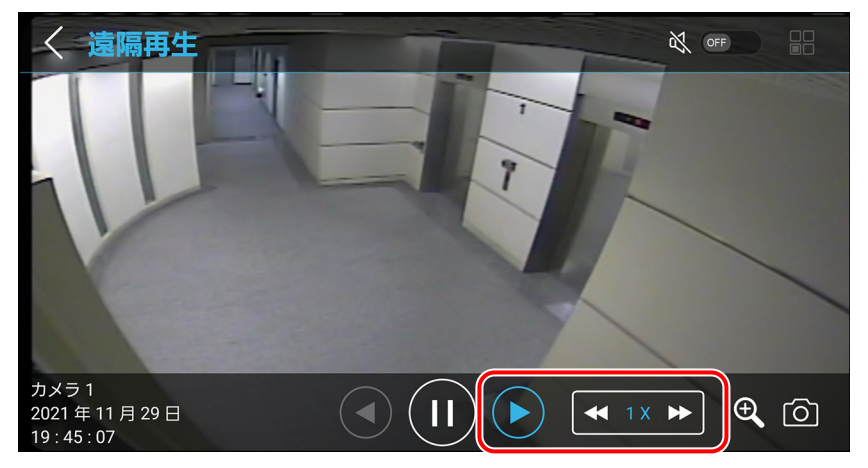

### **[早戻しの場合]**

(逆再生)ボタンをタップすると通常速度で逆再生します。

■ (倍速アップ) ボタンまたは << (倍速ダウン) ボタンをタップすると、2 倍速、4 倍速、8 倍速、16 倍速、 32 倍速、64 倍速と速度を変えて早戻しできます。

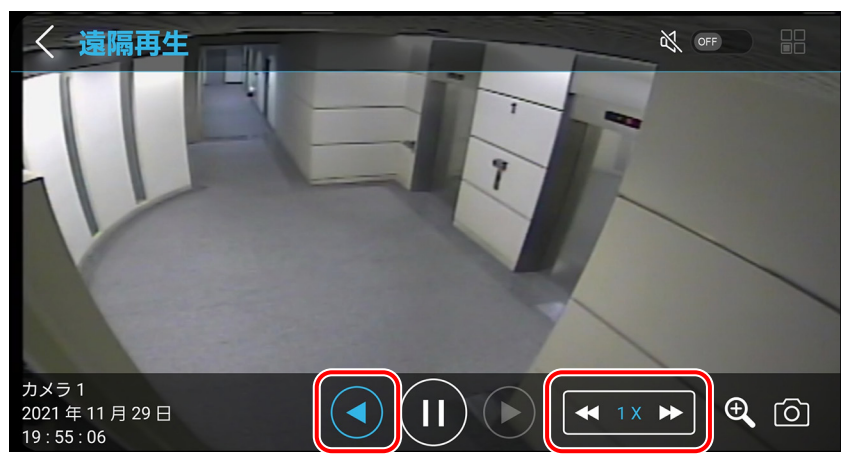

## <span id="page-22-0"></span>**■ イベントを指定して検索再生する**

メイン画面の デ サイト ボタンをタップしてサイト画面を表示します。

 1 **サイトを選択し、 (遠隔再生)ボタンをタップする。**

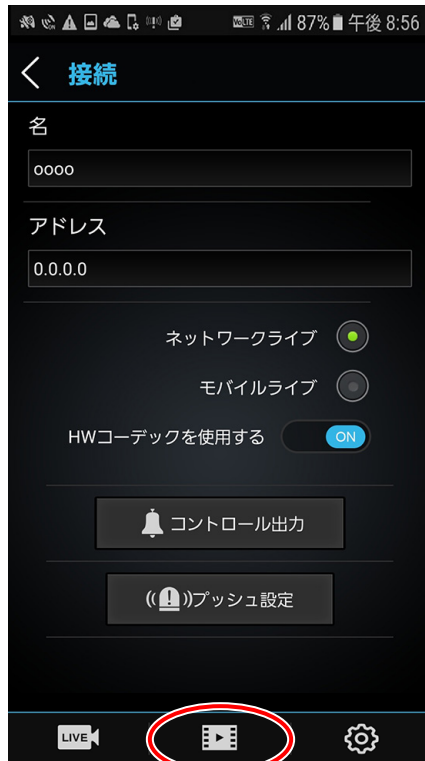

 $\times$   $\overline{t}$ 

「HW コーデックを使用する」は 通常「ON」で使用してください。 ただし、映像に不具合が発生す る場合は「OFF」にしてください。

2 イベント検索 ボタンをタップしたあと、再生する日付を選ぶ。

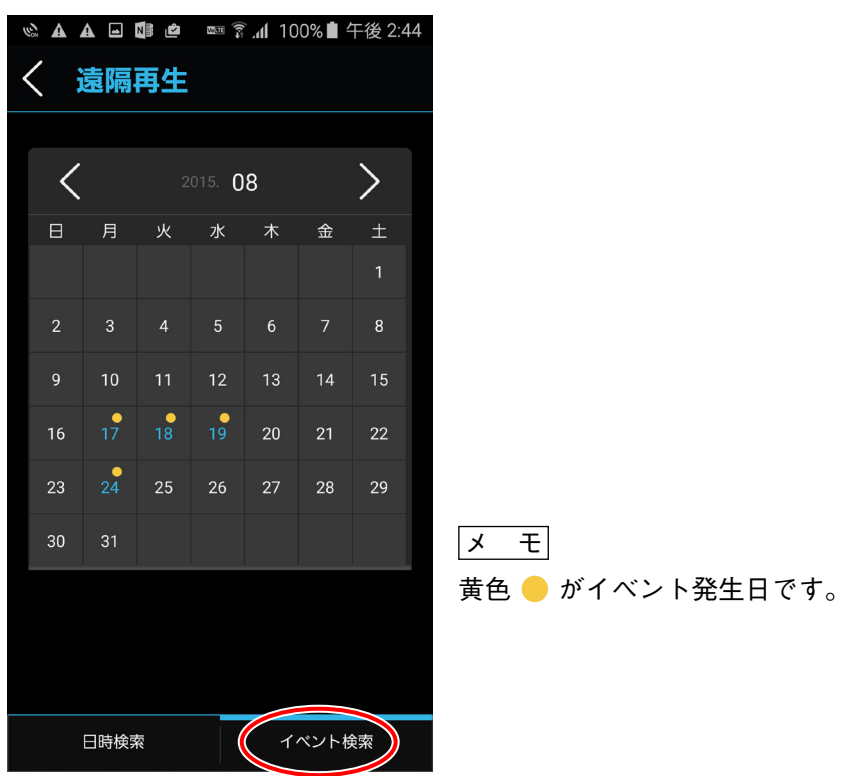

 3 **イベントリストから再生したいイベントをタップする。**

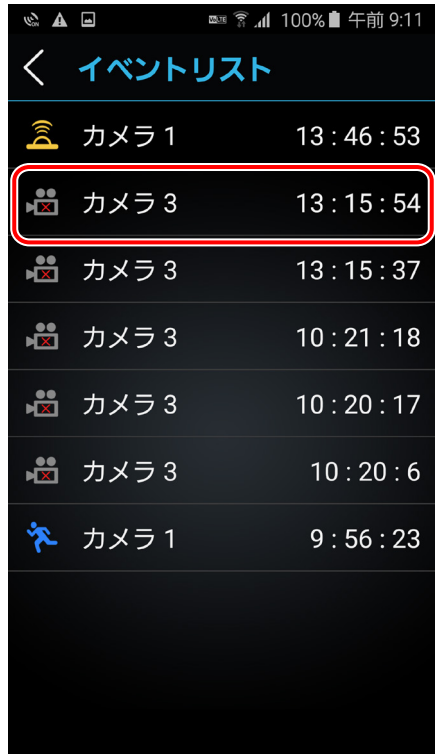

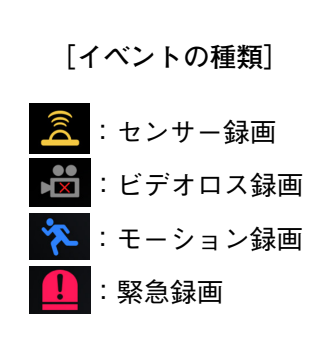

**4** 遠隔再生画面で ▶ (再生) ボタンをタップする。

メ モ デジタルズーム、静止画保存ができます。

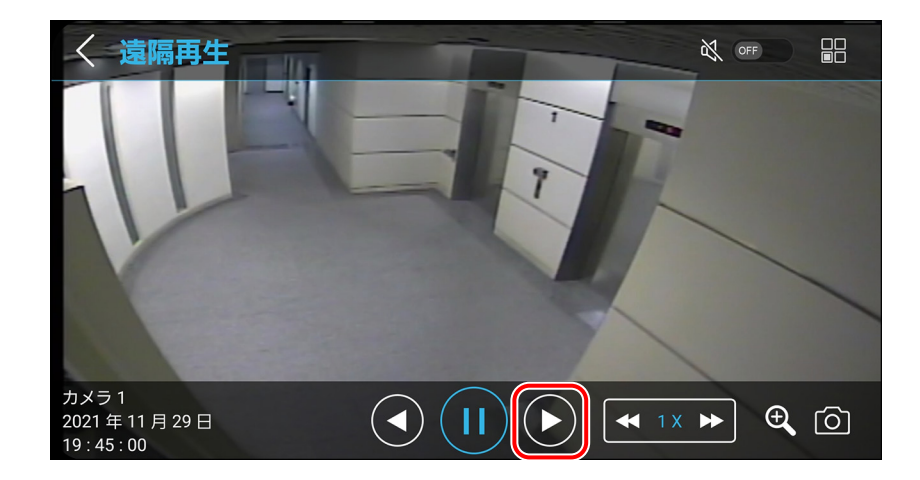

ご注意

一時停止をタップしてから映像が停止するまで、時間がかかることがあります。

### <span id="page-24-0"></span>**● 早**送り、早戻しする

▶ (倍速アップ) ボタン、 く (倍速ダウン) ボタンで速度を決定します。  $\overline{(\bullet)}$  ボタンをタップすると早送り、 $\overline{(\bullet)}$  ボタンをタップすると早戻しできます。

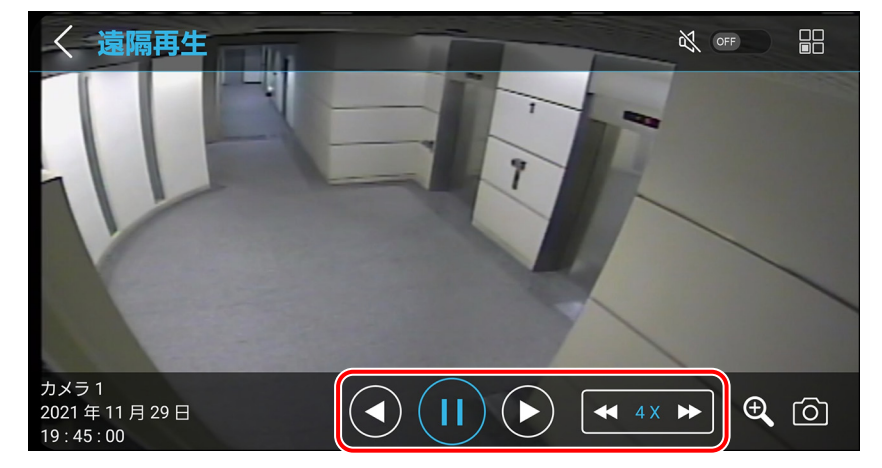

**[早送りの場合]**

● (再生) ボタンをタップすると通常速度で再生します。

■ (倍速アップ) ボタンまたは << (倍速ダウン) ボタンをタップすると、2 倍速、4 倍速、8 倍速、16 倍速、 32 倍速、64 倍速と速度を変えて早送りできます。

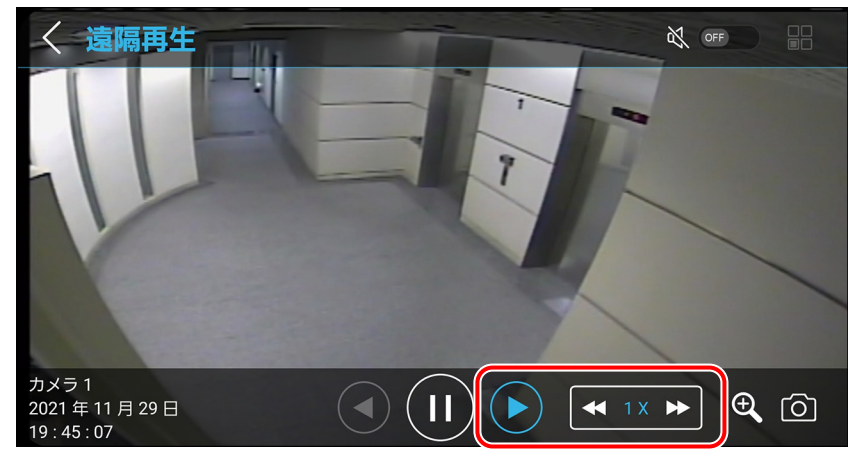

### **[早戻しの場合]**

● (逆再生) ボタンをタップすると通常速度で逆再生します。

■ (倍速アップ) ボタンまたは く (倍速ダウン) ボタンをタップすると、2 倍速、4 倍速、8 倍速、16 倍速、 **──**<br>32 倍速、64 倍速と速度を変えて早戻しできます。

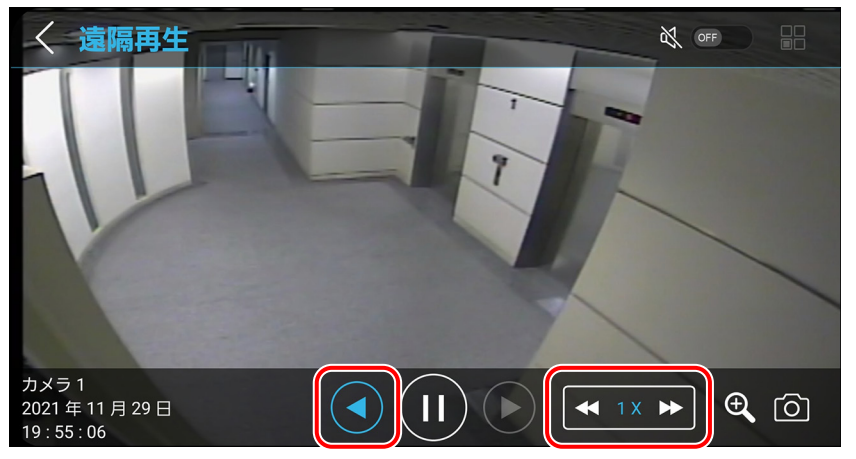

## <span id="page-25-0"></span>**■ 再生音声を出力する**

録画データに音声が含まれているときは、録音した音声を出力します。

### ご注意

再生速度を変更したときや逆再生中は、音声は出力されません。

**手順:音声ボタンを右へスライドさせる。**

 $\mathcal{\overline{R}}\left( \text{{\tiny{OFF}}}\right)$  :音声を出力しません。

 $\mathbb{Q}$ 

:音声を出力します。

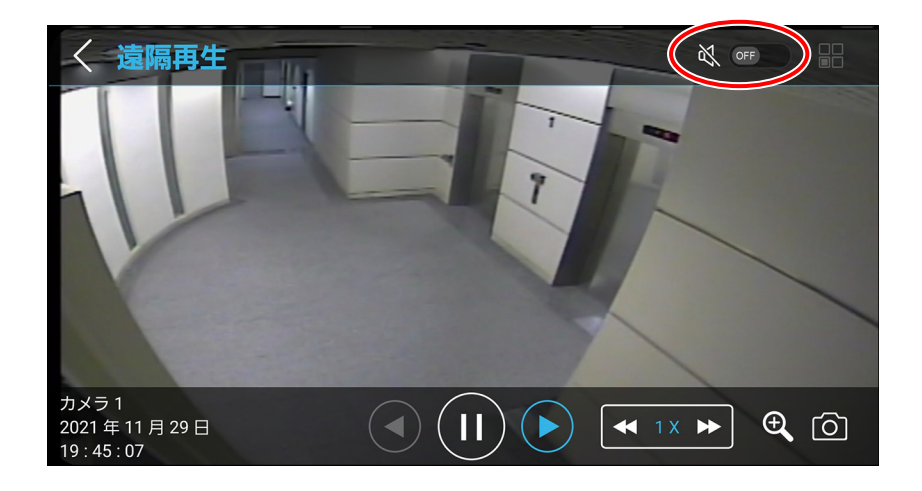

# <span id="page-26-0"></span>**遠隔設定**

遠隔設定を使用してデジタルレコーダーの設定を変更することができます。 メイン画面の デ サイト ボタンをタップしてサイト画面を表示します。

**手順:サイトを選択し、 (遠隔設定)ボタンをタップする。**

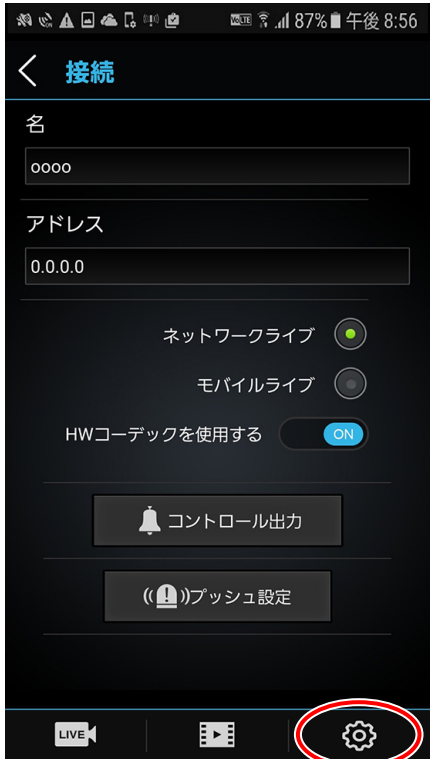

デジタルレコーダーのトップメニューが表示されます。 詳しくは、デジタルレコーダーの「取扱説明書」をご覧ください。

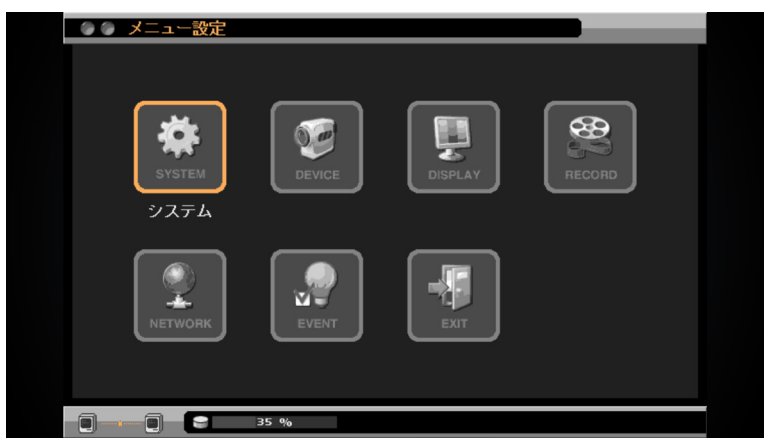

# <span id="page-27-0"></span>**コントロール出力**

デジタルレコーダーのコントロール出力を制御できます。

メイン画面の デ サイト ボタンをタップしてサイト画面を表示します。

**1** サイトを選択し、<mark>エコントロール出力</mark> ボタンをタップする。

コントロール出力 1、コントロール出力 2 が表示されます。

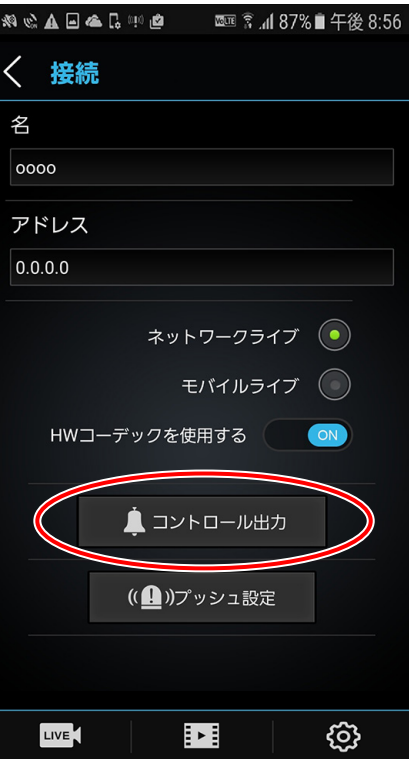

 2 **コントロール出力したい番号のボタンをタップする。**

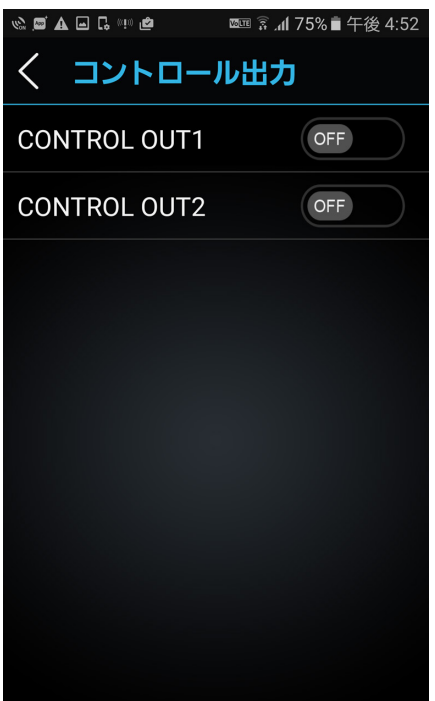

メ モ

- コントロール出力名はデジタ ルレコーダーで設定した名称 が反映されます。
- コントロール出力数は、デジ タルレコーダーによって異な ります。

<span id="page-28-0"></span>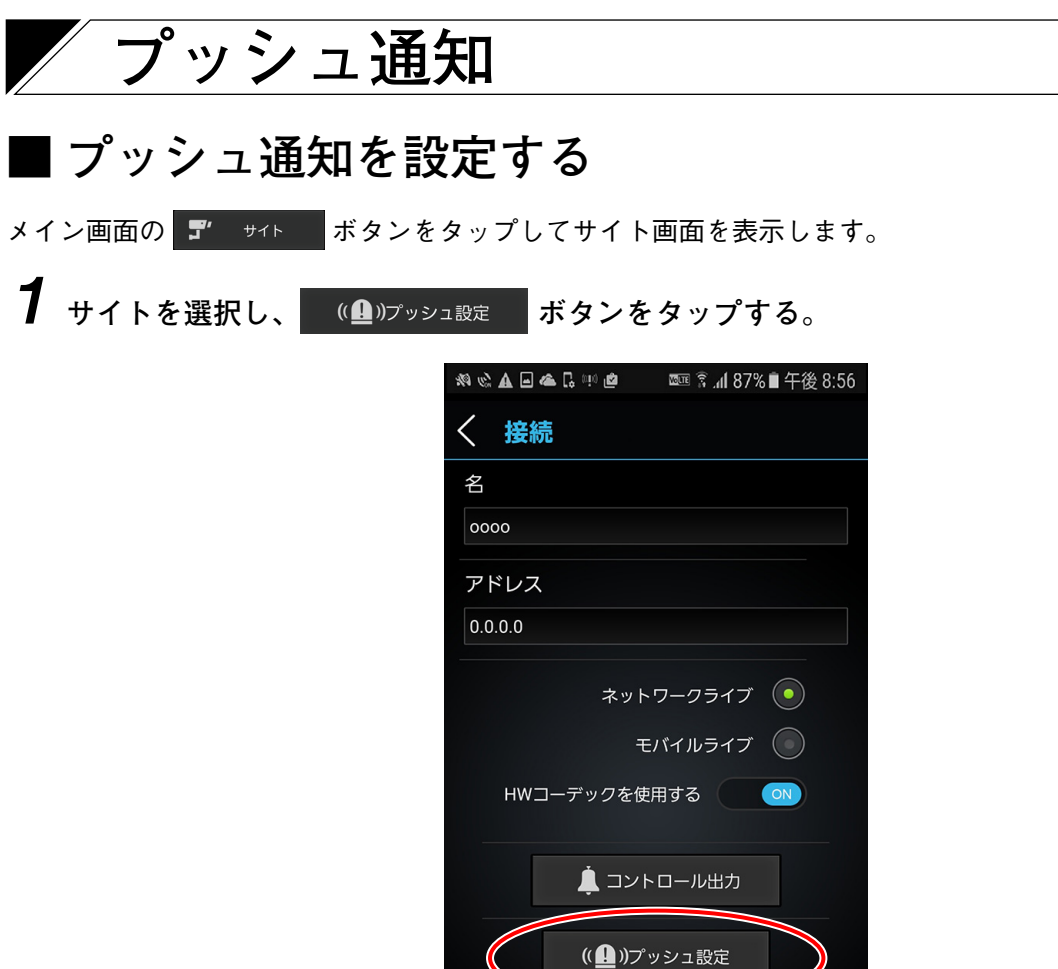

LIVE |

 2 **プッシュ通知したいイベントのボタンをタップする。**

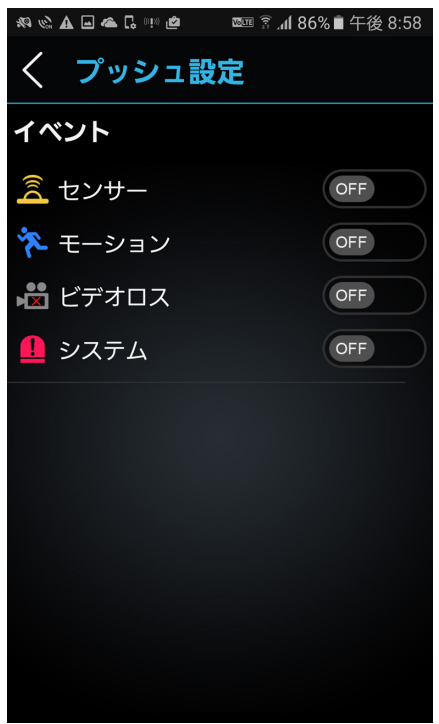

E

 $\overline{\mathbb{Q}}$ 

<span id="page-29-0"></span>メ モ

- ●プッシュ通知を設定したあとでデジタルレコーダーのネットワーク設定の形式、IP アドレス、またはポー ト設定を変更した場合、プッシュ設定のイベントはすべて OFF になります。
- プッシュ通知を行うには、スマートフォンの設定画面で「通知をブロック」を OFF にしてください。
- プッシュ通知機能に対応していないデジタルレコーダーの場合は、以下のように表示されます。 キャンセル ボタンをタップして前の画面に戻ってください。

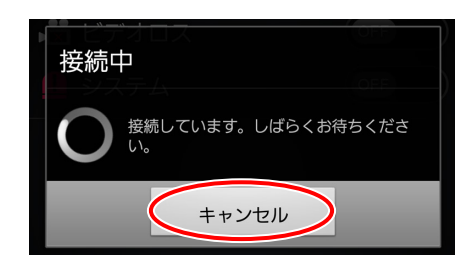

## **■ プッシュ通知を確認する**

プッシュ通知を設定しておくと、イベントが発生したとき、画面に通知されます。 画面や操作方法は、スマートフォンにより異なります。

### **● ロック画面、通知領域**

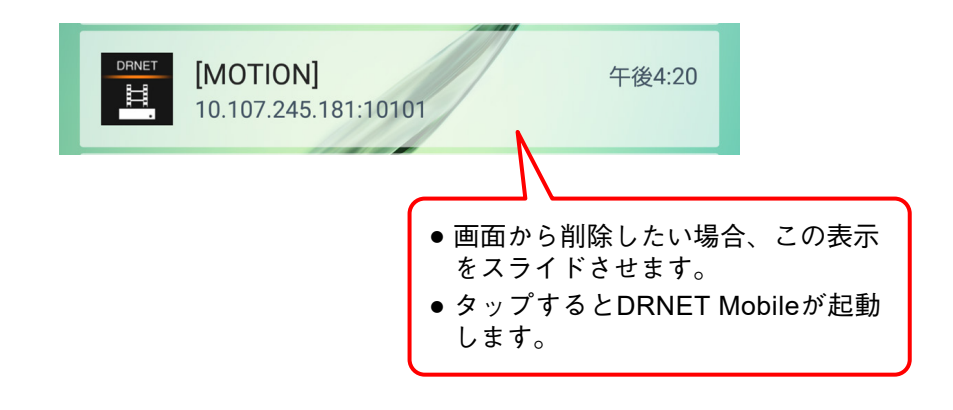

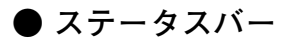

画面上部にアイコンが表示されます。

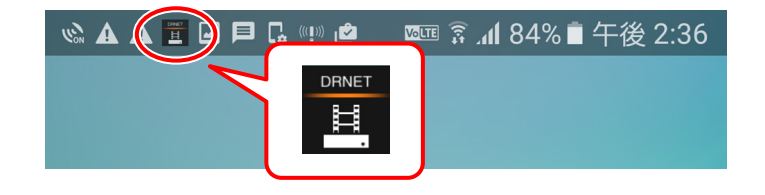

## <span id="page-30-0"></span>■ プッシュ通知リストを確認する

メイン画面の ((■) アッシュ通知リスト ボタンをタップしてサイト画面を表示します。

**手順:確認したいサイトをタップする。**

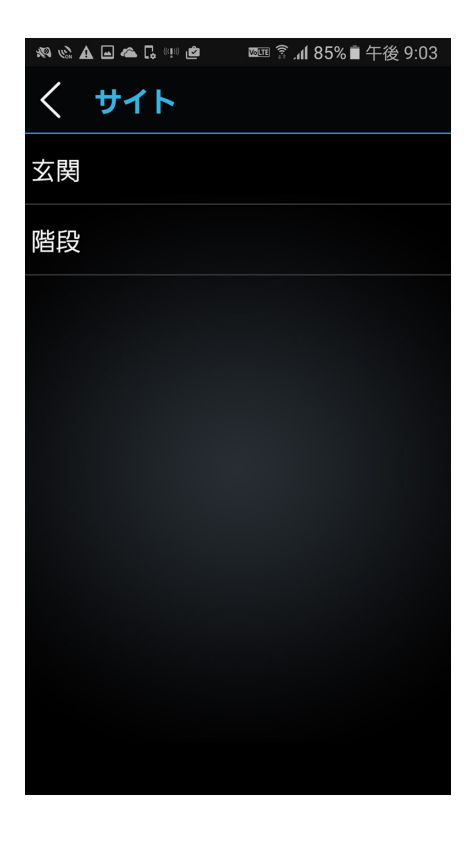

過去に通知されたリストが一覧表示されます。

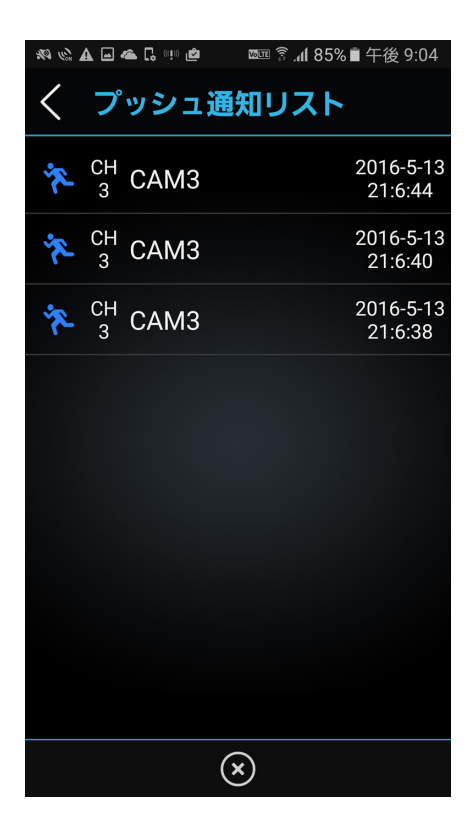

メ モ

プッシュ通知機能に対応していないデジタルレコーダーの場合は、以下のように表示されます。 ボタンをタップして前の画面に戻ってください。

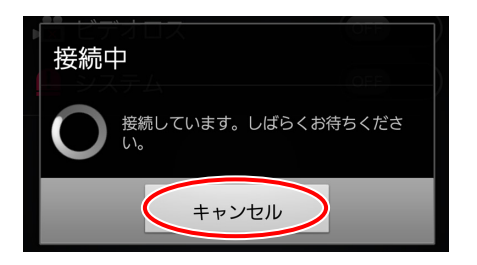

## <span id="page-32-0"></span>**■ プッシュ通知リストを削除する**

 1 **プッシュ通知リストを表示し、 ボタンをタップする。**

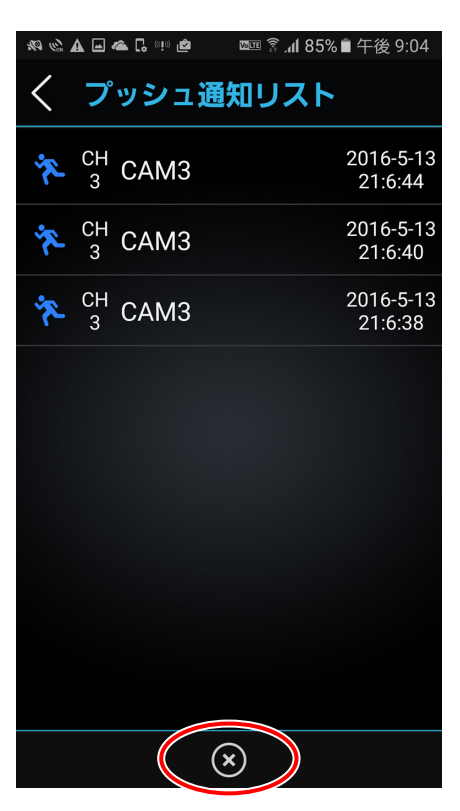

 2 **削除したいリストにチェックを入れ、 ボタンをタップする。**

● キャンセルしたい場合は、 キャンセル ボタンをタップします。

●すべて削除したい場合は、全選択にチェックを入れて OK ボタンをタップします。

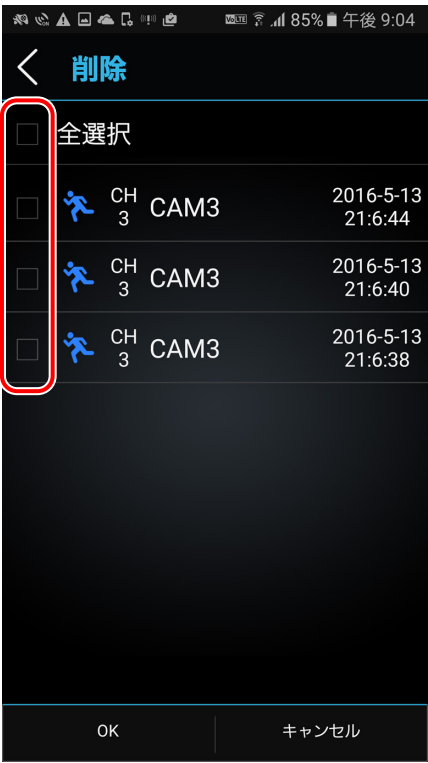

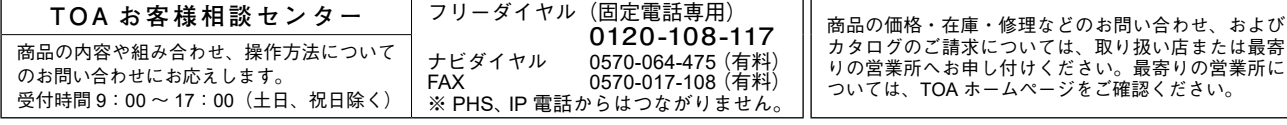

※ スマートフォンの詳しい操作方法等については、スマートフォンに付属の取扱説明書やご利用の携帯電話サービス会社にお問い 合わせください。

当社は、お客様から提供された個人情報をお問い合わせ対応または修理対応の目的に利用いたします。また、修理委託目的で委託先業者へ提供すること があります。個人情報の取り扱いに関する方針については、TOA ホームページをご覧ください。

TOA ホームページ https://www.toa.co.jp/